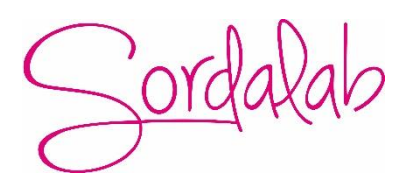

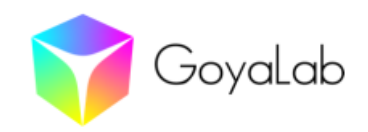

## **Notice succincte**

# **du spectromètre Indigo et du logiciel Spectrolab réf. GOYASPEC**

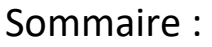

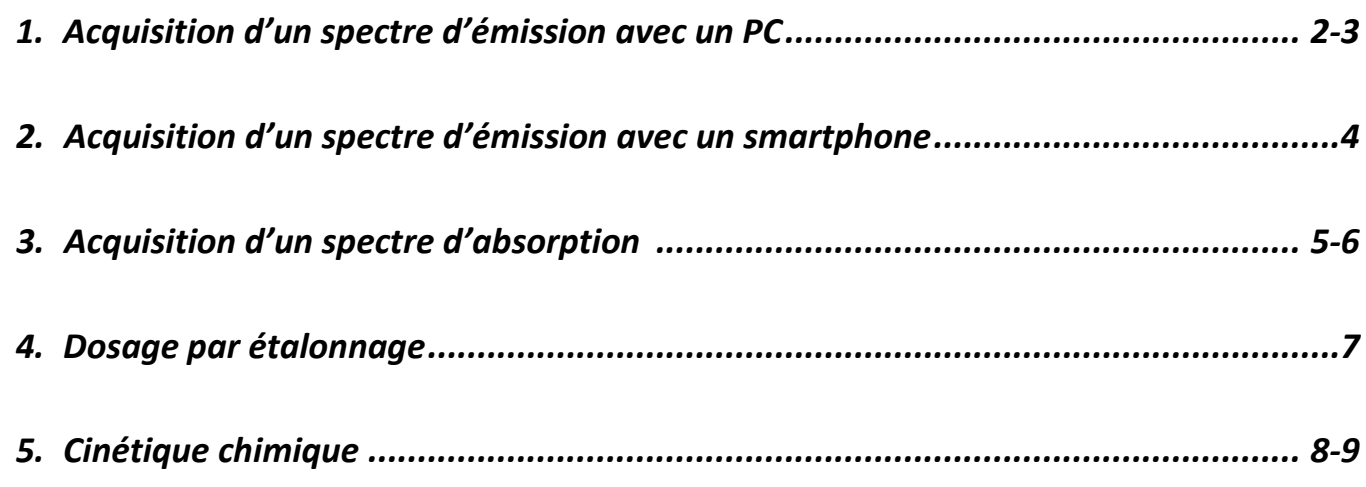

## *1. Acquisition d'un spectre d'émission avec un PC*

Insérer le connecteur de la fibre optique dans le support de cuve. Relier le spectromètre à la prise USB du PC.

Allumer le spectromètre en appuyant sur le bouton à l'arrière de l'appareil et démarrer le logiciel *Spectrolab*.

Dans la première fenêtre, choisir « Source UV/ Source blanche ».

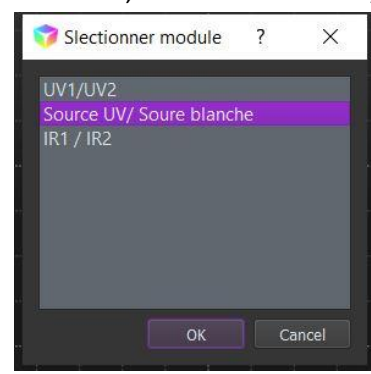

#### *1.1.Paramètres d'acquisition*

**Source d'éclairage** : choisir « **Seul** » pour un spectre d'émission.

On peut garder les paramètres par défaut ou modifier le temps d'**exposition** et le **gain**.

En cas de modification, il faut « **Sauvegarder** ». me

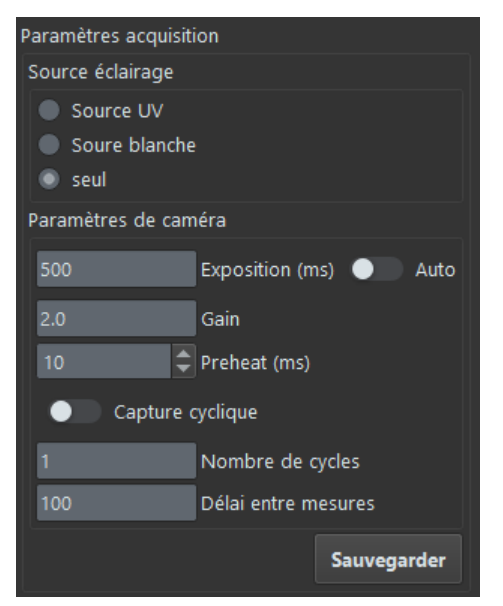

#### *1.2.Faire le « Noir »*

Cette opération sert à annuler la réponse du capteur en l'absence de lumière.

Mettre le doigt à l'extrémité de la fibre optique et cliquer sur :

**NOIR** 

#### *1.3.Acquisition*

Diriger la fibre optique vers la source de lumière et cliquer sur

**ACQUISITION** 

*Si le spectre obtenu n'est pas satisfaisant ( saturation ou intensité trop faible ) :*

- *Refaire une acquisition en rapprochant ou en éloignant la fibre optique de la source.*
- *Ou modifier la durée d'exposition.*

*Modifier le gain peut être utile si on veut superposer plusieurs spectres et avoir des intensités du même ordre de grandeur.*

*Optionnel : « Graphe couleur » permet d'afficher les couleurs sous le profil spectral*

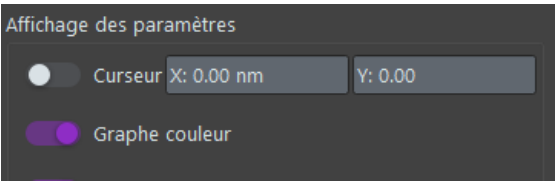

*1.4.Mesures de longueur d'onde* 

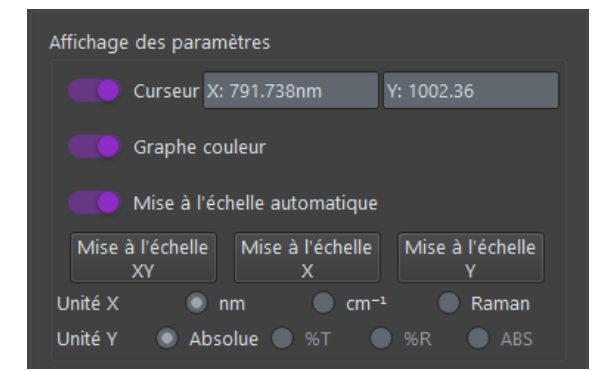

En se déplaçant sur le graphique, on obtient les coordonnées : **longueur d'onde** et **intensité.**

Un double-clic sur un point du profil spectral permet d'afficher une étiquette avec les coordonnées du point.

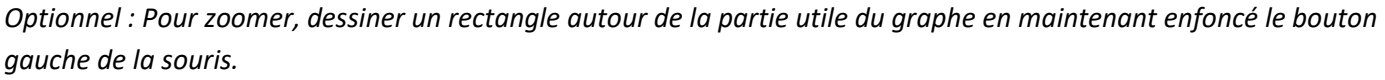

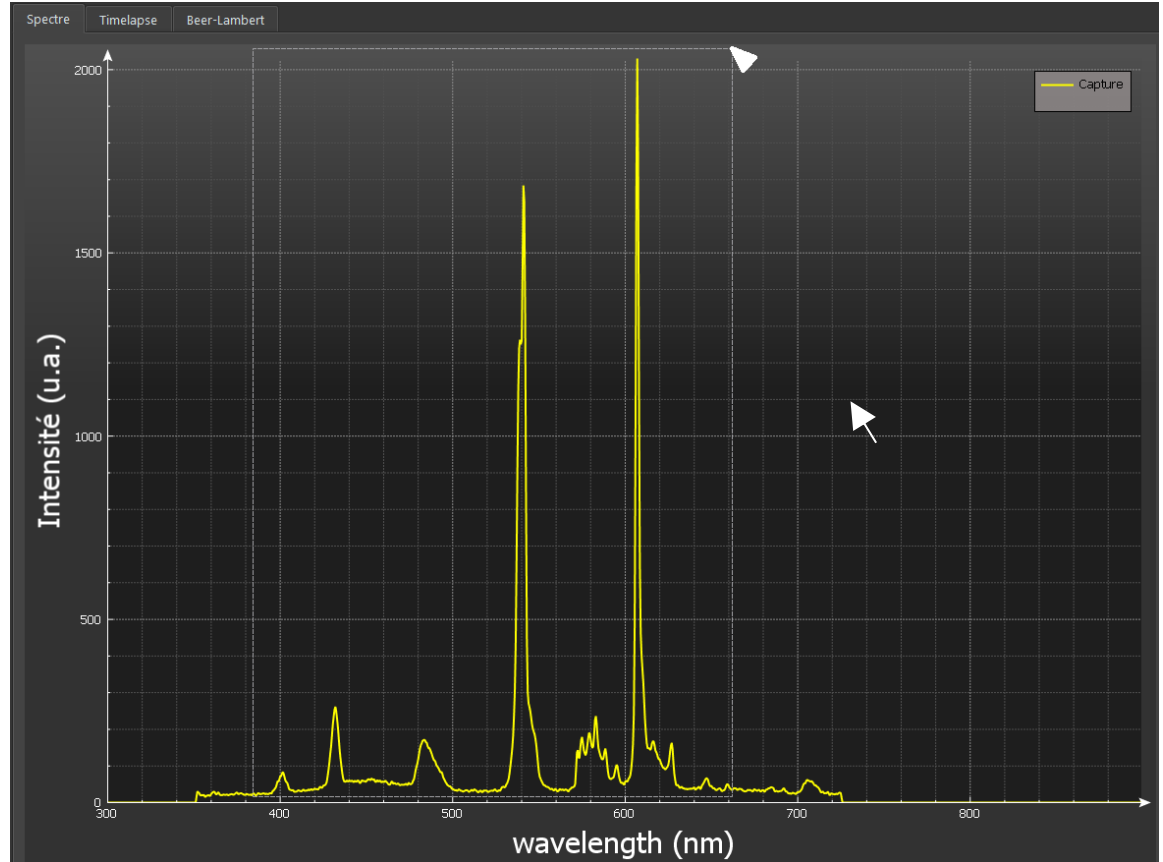

#### *1.5.Sauvegarde*

Pour enregistrer un spectre, choisir dans la barre de menu : « **Fichier / Sauvegarder** ». Pour enregistrer au format CSV, choisir le type de fichier « Comma-separated values (\*.csv) »

## **2.** *Acquisition d'un spectre d'émission avec un smartphone*

Insérer le connecteur de la fibre optique dans le support de cuve.

Allumer le spectromètre *Indigo* en appuyant sur le bouton à l'arrière de l'appareil. Ouvrir l'appli *Spectrolab* sur le smartphone et activer le *Bluetooth.*

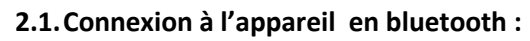

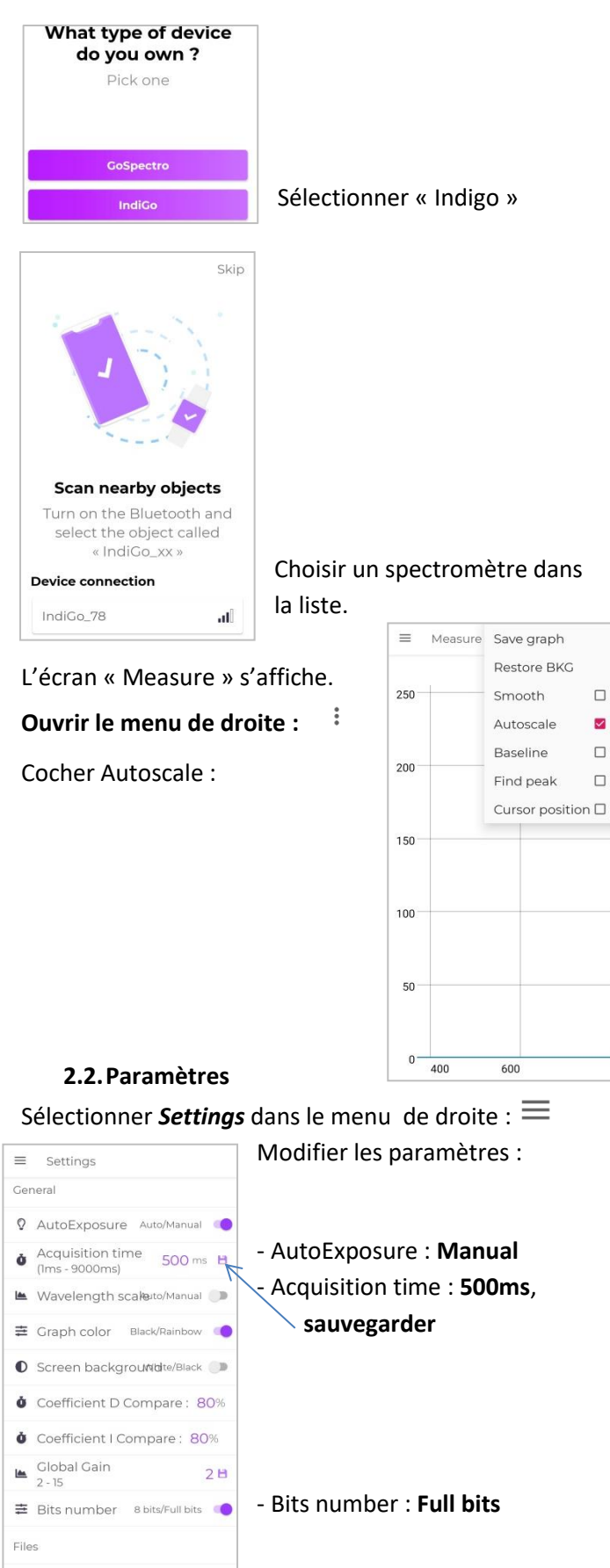

Auto save

Off/On

#### **2.3.Acquisition**

Sélectionner *Measure* dans le menu de droite :

- Si le mode *« Live* » est activé, le spectre s'affiche en temps réel.

Live C

Lorsque le spectre convient, désactiver *« Live »* pour le figer.

- Si le mode *« Live* » est désactivé, appuyer sur le bouton à côté du portecuve pour faire l'acquisition.

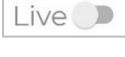

 $\ddot{\cdot}$ 

 $\equiv$ 

Measure

**2.4.Sauvegarde du spectre** 

Ouvrir le menu de droite :

Choisir *« Save Graph »* Saisir un nom de fichier.

Le fichier de mesure est au format texte (.txt).

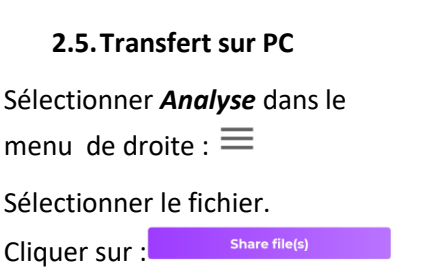

Choisir l'application (*mail* , *Google Drive…*) pour récupérer le fichier de mesure sur un PC et l'exploiter.

## *3. Acquisition d'un spectre d'absorption*

Relier le spectromètre *Indigo* à la prise USB du PC.

Allumer le spectromètre en appuyant sur le bouton à l'arrière de l'appareil et démarrer le logiciel *Spectrolab*.

- Dans la première fenêtre, choisir « Source UV/ Source blanche ».

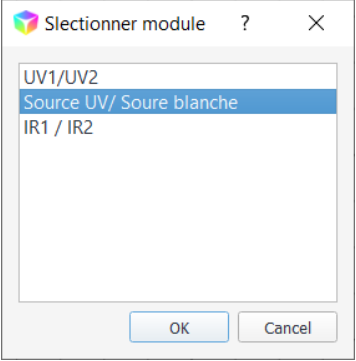

#### *3.1.Paramètres d'acquisition*

Une durée d'exposition de 500ms permet d'approcher la saturation du capteur, ce qui améliore la précision.

Pour améliorer encore la précision, activer « Capture cyclique ». Le spectromètre réalise une série de mesures et fait la moyenne.

En cas de modification des paramètres, il faut « **Sauvegarder** » pour qu'ils soient pris en compte.

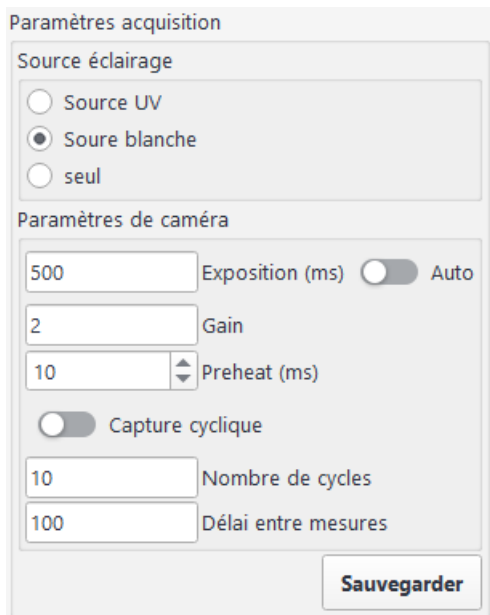

#### *3.2.Faire le « Noir »*

Cette opération sert à annuler la réponse du capteur en l'absence de lumière.

Choisir « **Seul** » comme *Source d'éclairage*.

Rabattre le capot du porte-cuve et cliquer sur :

**NOIR** 

Ne pas ouvrir le porte-cuve pendant la mesure (le voyant vert clignote).

#### *3.3.Faire le« Blanc »*

Réaliser un blanc permet d'éliminer l'influence de la cuve et du solvant sur la valeur de l'absorbance A, qui n'est alors que celle de l'espèce étudiée.

Choisir « **Source blanche** » comme *Source d'éclairage*.

Remplir une cuve de solvant et l'insérer dans le spectromètre. Fermer le couvercle et cliquer sur :

**REFRENCE** 

Le spectre apparait et l'icône REFERENCE devient vert.

En choisissant Absorbance (« ABS ») comme unité en ordonnée on obtient bien un e absorbance nulle pour toutes les longueurs d'onde.

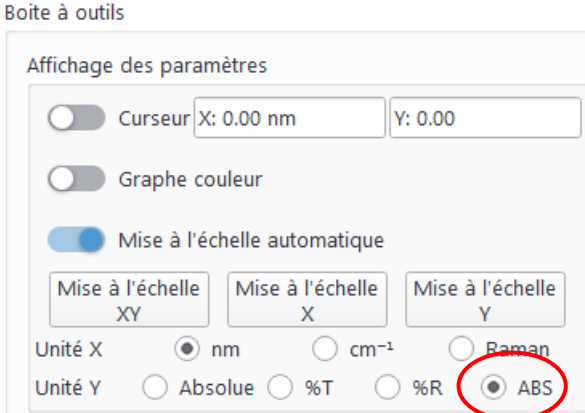

#### *3.4.Acquisition*

Activer le « Curseur ».

Vider la cuve et la remplir avec la solution à étudier.

*Remarque : on peut rincer la cuve avec la solution pour éliminer les gouttes de solvant.* L'insérer dans le spectromètre, fermer le couvercle et cliquer sur :

**ACQUISITION** 

#### *3.5.Mesures du maximum d'absorption*

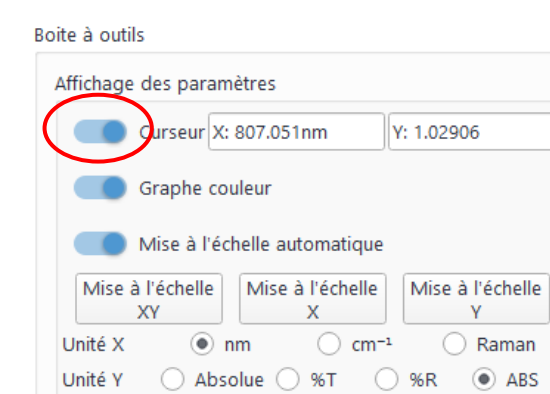

En se déplaçant sur le graphique, on obtient la longueur d'onde du maximum d'absorption.

#### *3.6.Sauvegarde*

Pour enregistrer le spectre, choisir dans la barre de menu : « **Fichier / Sauvegarder** ». Pour enregistrer au format CSV, choisir le type de fichier « Comma-separated values (\*.csv) ».

### *4. Dosage par étalonnage*

Préparer plusieurs solutions-étalons de concentrations connues en espèce colorée. Faire le spectre de la solution la plus concentrée (voir page 5) et mesurer la longueur d'onde du maximum d'absorption.

Choisir l'onglet « **Beer-Lambert** », puis « **Regressio**n » dans la partie graphique.

Introduire dans le spectromètre la cuve contenant la première solution étalon et cliquer sur :

**ACQUISITION** 

#### pour mesurer l'absorbance. La valeur apparaît dans le tableau.

**Saisir la valeur de la concentration** (*passer en mmol/l si nécessaire*).

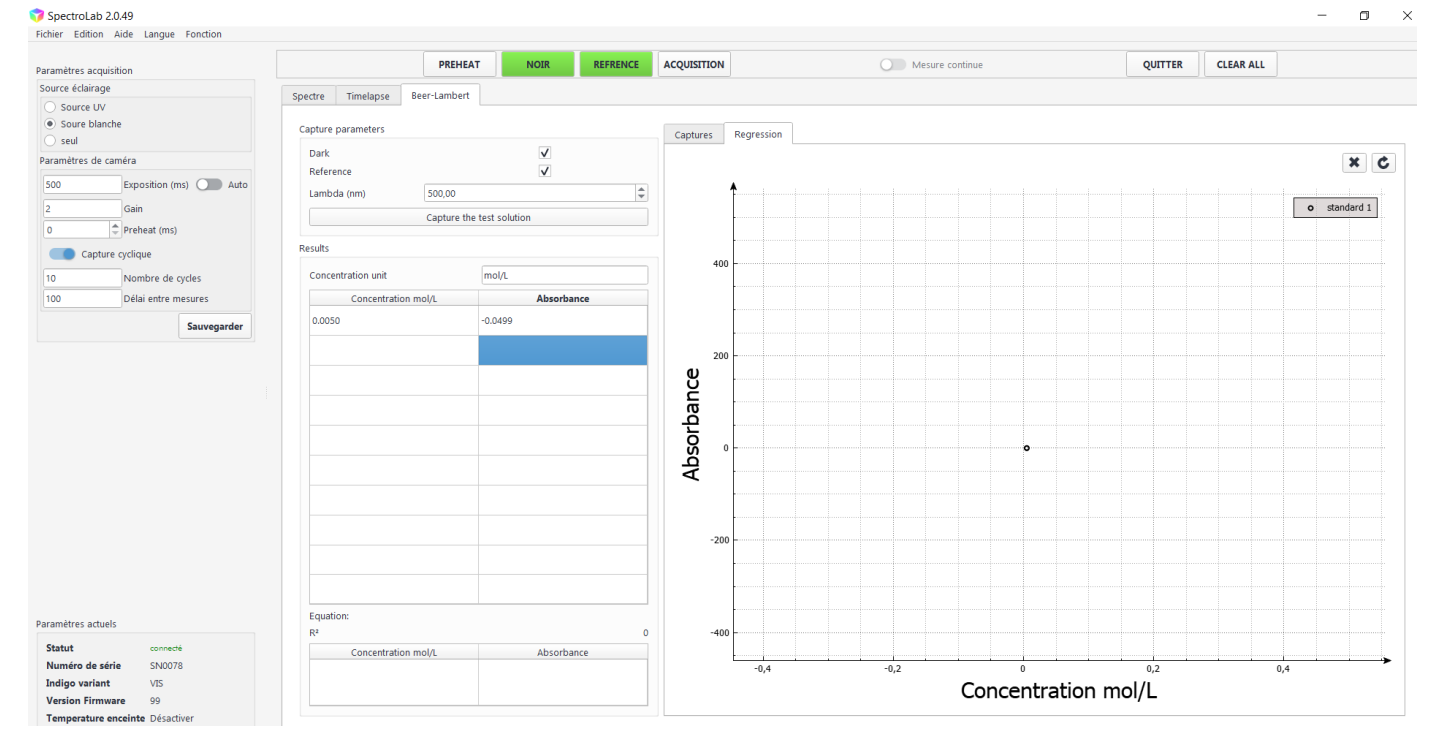

Cliquer sur la deuxième ligne pour faire l'acquisition de la deuxième solution et répéter les mêmes opérations pour toutes les solutions étalons.

La **courbe d'étalonnage** se trace et l'équation de la régression linéaire apparaît sous le tableau.

Introduire la solution à doser dans le spectromètre et cliquer cette fois sur :

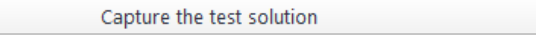

Les valeurs de l'absorbance et de la concentration molaire apparaissent en bas de l'écran.

Pour enregistrer le tableau de mesures, choisir dans la barre de menu : « **Fichier / Sauvegarder** ». Les mesures sont enregistrées dans un fichier au format « .csv ».

## *5. Cinétique chimique*

#### *5.1.Paramètres d'acquisition*

Après avoir choisi les paramètres d'acquisition et fait le « **noir** » puis le « **blanc** » (voir page 5), choisir l'onglet « Timelapse ».

Un graphique 3D (vierge) apparaît.

Modifier les paramètres d'acquisition « Capture settings » à droite en indiquant :

- Le nombre de mesures
- L'intervalle de temps entre deux mesures (préciser l'unité de temps)
- La grandeur mesurée : choisir **Absorbance**

SpectroLab 2.0.49

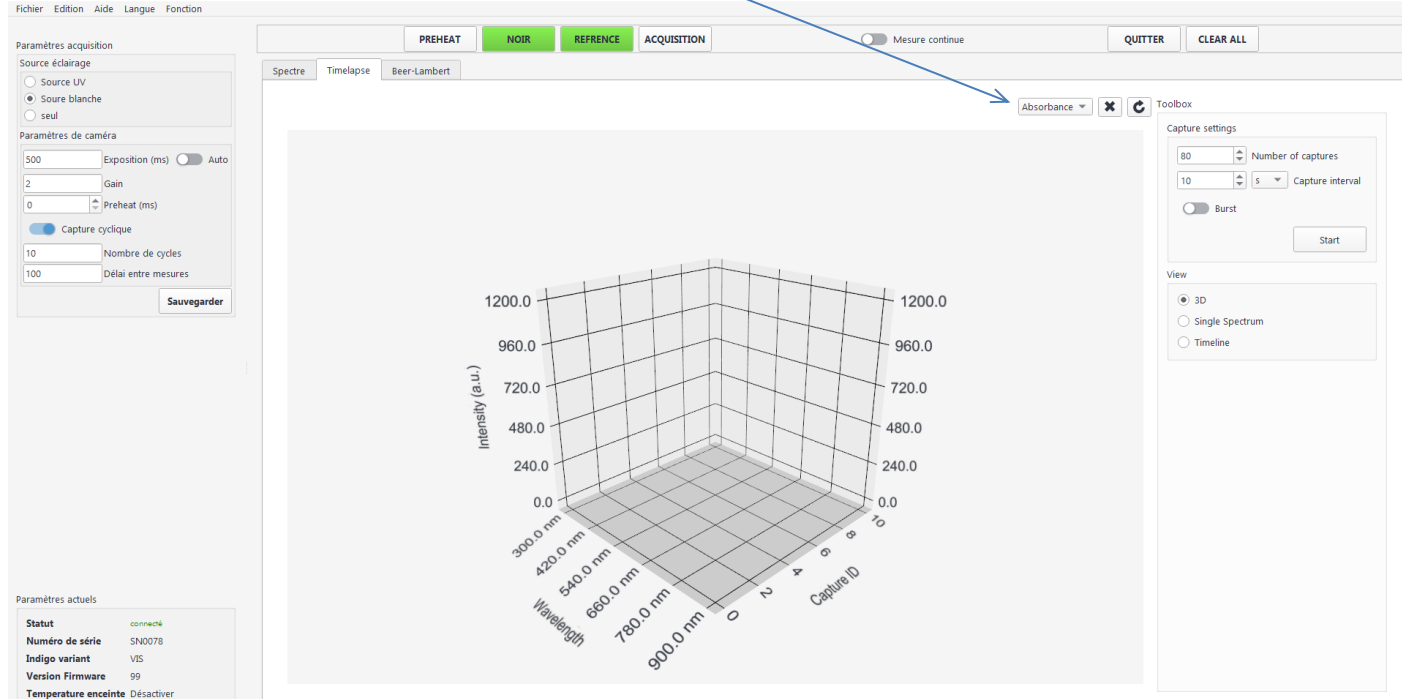

#### *5.2.Acquisition temporelle*

Remplir la cuve avec le mélange réactionnel. L'insérer dans le spectromètre, fermer le couvercle et cliquer sur :

Start

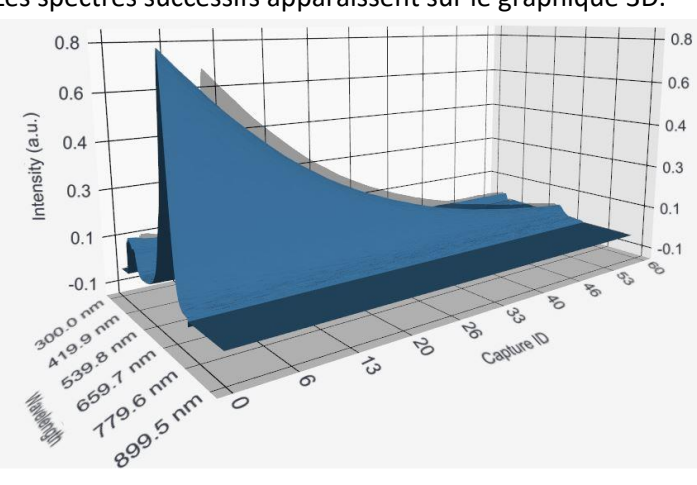

Les spectres successifs apparaissent sur le graphique 3D.

On peut interrompre l'acquisition en cliquant sur « **Stop** ». Après la dernière mesure, Le bouton « **Start** » réapparaît.

#### *5.3.Visualisation de l'évolution temporelle de l'absorbance à une longueur d'onde donnée*

Cliquer sur un point du premier spectre (en général le maximum d'absorption). Cliquer sur « **Timeline** » à droite du graphique.

L'évolution temporelle de l'absorbance à cette longueur d'onde apparaît :

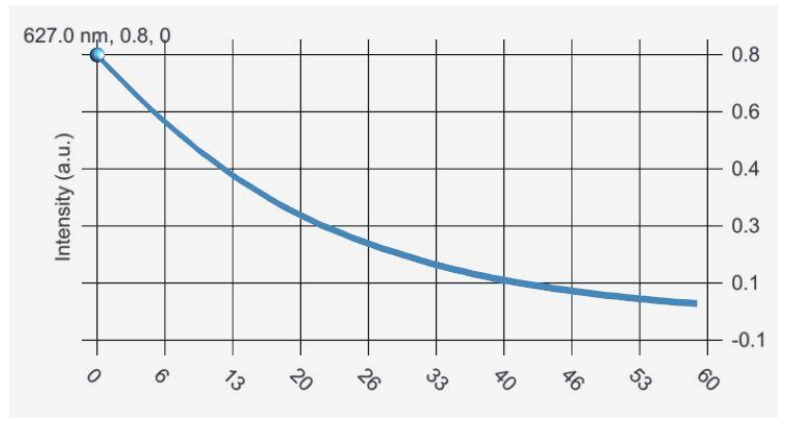

#### *5.4.Sauvegarde*

Pour enregistrer le fichier de mesure, choisir dans la barre de menu : « **Fichier / Sauvegarder** ». Choisir le type de fichier « Comma-separated values (\*.csv) ».

L'exploitation des données peut être faite en *python* ou à l'aide d'un tableur-grapheur.